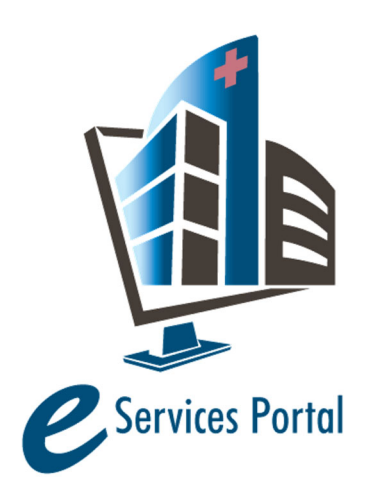

**HCAI e-Services Portal** 

*Public User Guide* 

Version Number: 1.2

# **Section 16 – Re-Opening Closed Projects**

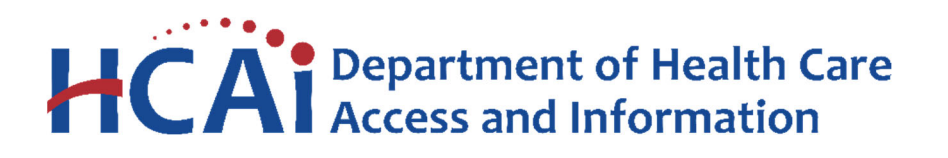

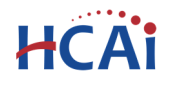

## **1 Introduction**

#### **Welcome to HCAI Electronic Services Portal Client Access (eCA) User Guide**

This section details the step‐by‐step instructions for creating and submitting a request to re‐open a previously closed HCAI construction in order to close that project in compliance with the California Building Codes Standards.

**Remember:** Help is available throughout the application. Wherever you see a help icon, click on the question mark to open help and instructions for that item in the application.

## **2 Project Applications**

#### **2.1 Page Flow Overview**

The predefined steps to create and submit project applications, also referred to as page flow, are detailed in this guide. The steps involved in submitting a request to re-open a closed project is quite different from those in submitting applications for New Projects, PADs and Building Permits. Below is an illustration of the page flow steps.

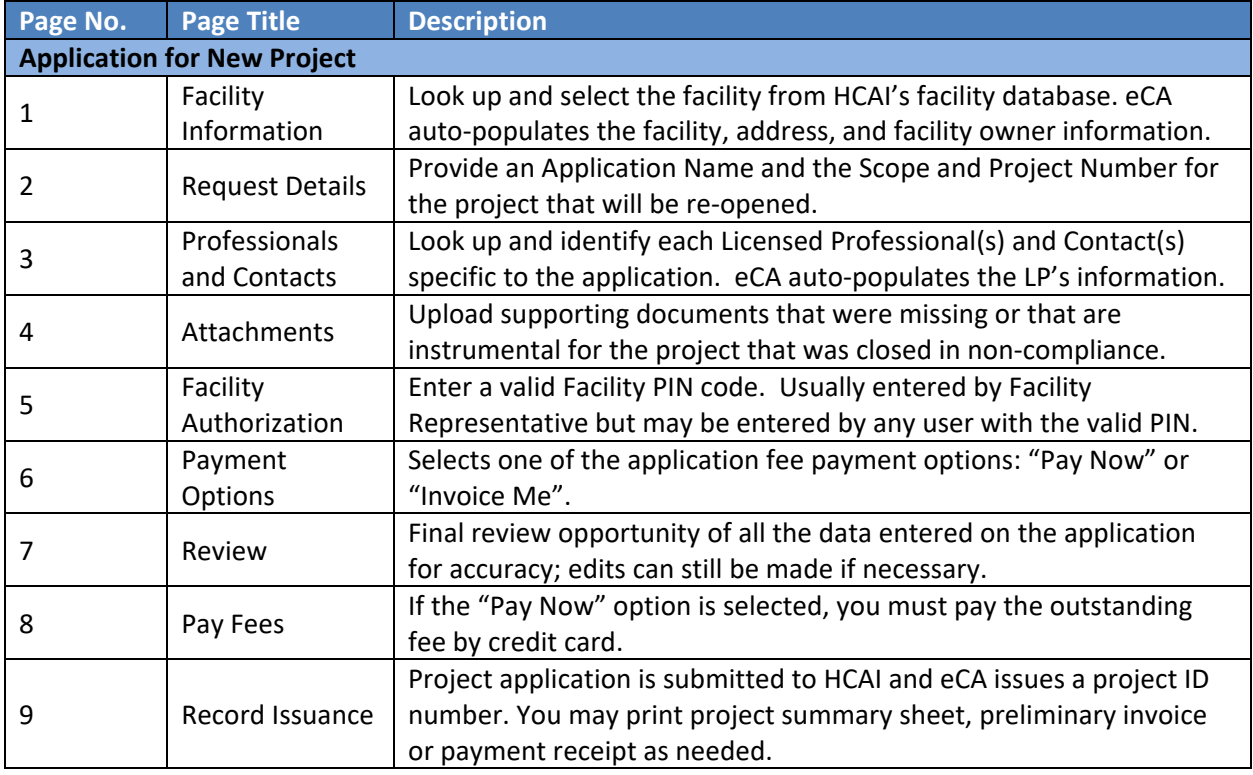

#### **Table 1: eCA Pageflow**

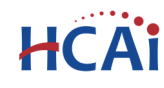

## **2.2 Basic rules of page flow**

Below are some basic rules of submitting an application using the eServices Portal:

- $\checkmark$  When creating an application, follow the page flow in order to avoid errors or missed data.
- $\checkmark$  When resuming an existing in-progress application, you will be given the option to start from the beginning or continue where the application was left off.
- $\checkmark$  You can navigate back and forth within the completed pages.
- You must click on **Continue Application** or **Save and Resume Later** button to save the data entered on the page.
- $\checkmark$  If a page contains a section that allows for multiple records to be added, for example multiple licensed professional or multiple contacts, eCA will automatically Save the selection. If any edits are needed, click the Edit link for the individual (such as setting the Responsible Primary Licensed Professional). To add the next record, click **Look Up** or **Add New** as applicable.
- It is recommended that you click the **Save and Resume Later** button as needed to prevent data loss due to data entry errors.
- If any required data is missing from the page, when the **Continue Application** button is clicked, an error message is displayed on the top of the page. You must correct any errors before continuing to the next page flow screen.

## **2.3 Create and Submit a Request to Re‐Open a Closed Project**

The following information will guide you through the steps necessary to create a Request to Re‐Open a Closed Project (RCP).

#### *Step 1.* **Start Create an RCP**

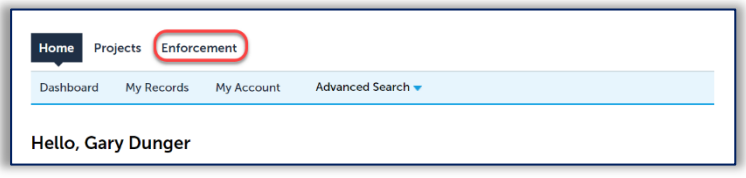

Only registered users may request a closed project be re‐opened. Navigate to the **Enforcement** tab and begin by clicking on the **Create an Application** link.

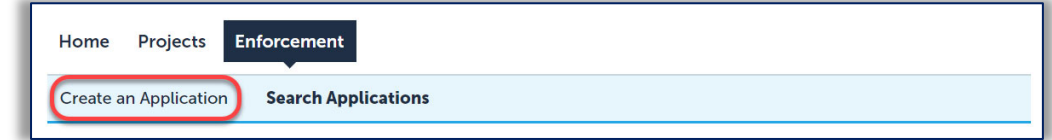

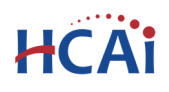

#### *Step 2.* **Accept HCAI Privacy Policy**

Click on the link in the window to review the privacy policy. Check "I have read and accepted the above terms" then click the **Continue Application** button.

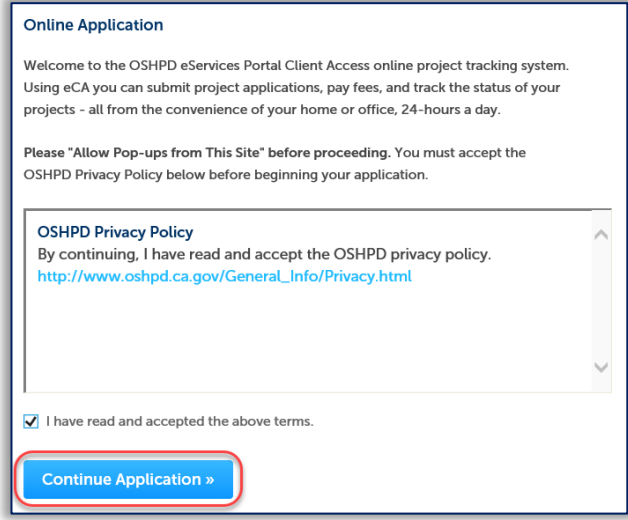

#### *Step 3.* **Select a License**

If you are a Licensed Professional (Architect, Engineer, Contractor, IOR), you will be given the opportunity to select your license and have it automatically added to the Professionals section. To do this, click the down arrow and select your license; if you do not want your license listed on this application, select None Applicable. If you are not a Licensed Professional (or if your license has not been associated to your Public User account), this option will not be available.

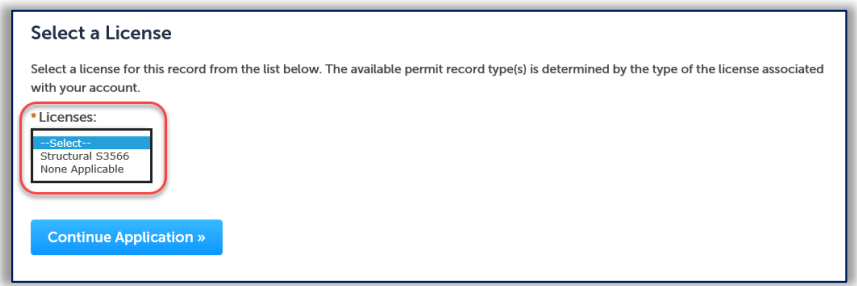

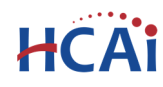

#### *Step 4.* **Enter Facility Information**

Enter the HCAI Facility ID or Facility Name then click the **Search** button. If the facility is found, the facility information, address, and owner fields will be automatically populated and become read‐ only. Notify HCAI of any errors. To search for another facility, click the **Clear** button in Facility section. This clears the previous entered facility. To advance to the next page flow step, click **Continue Application**.

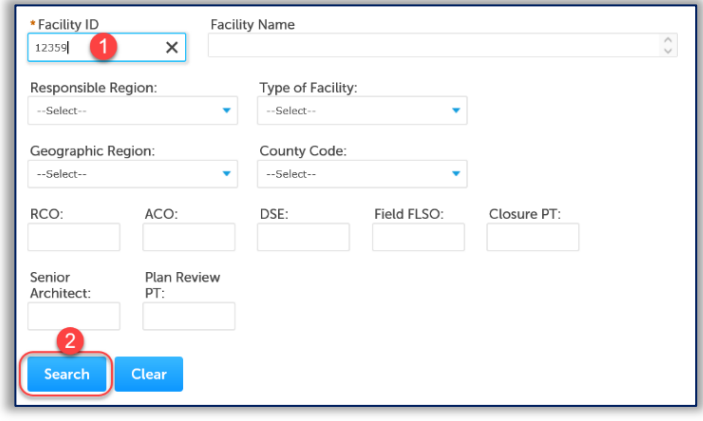

#### *Step 5.* **Provide Record Information**

Enter an application name for this investigation of the closed project. It is helpful to include the project number of the closed project in the Application Name. In the Detailed Description, enter the same information from the project that was closed.

Enter the complete HCAI project number that you are requesting to be re‐opened.

Click **Continue Application** to proceed to the next page flow screen.

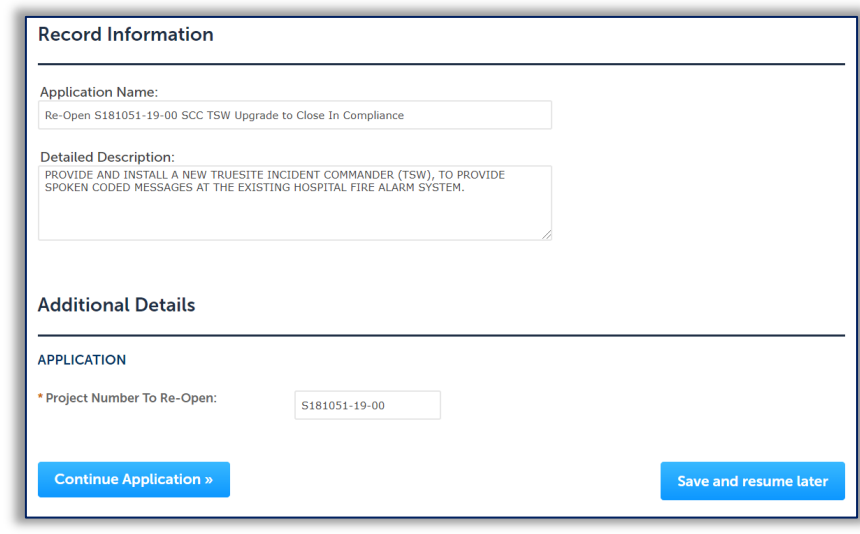

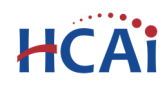

#### *Step 6.* **Add Applicant to this project.**

An Applicant is the individual representing the Facility to whom correspondence will be copied. At least one Applicant must be included for every project. Unlike adding Licensed Professionals, a search function is not available for Contacts and they must be added by clicking the **Add New** button and completing each applicable field **OR** by clicking the **Select from Account** button to use information contained in your Public User account. When complete, click **Continue** to copy the information to the Contacts List.

Click **Continue Application** to proceed to the next page flow screen.

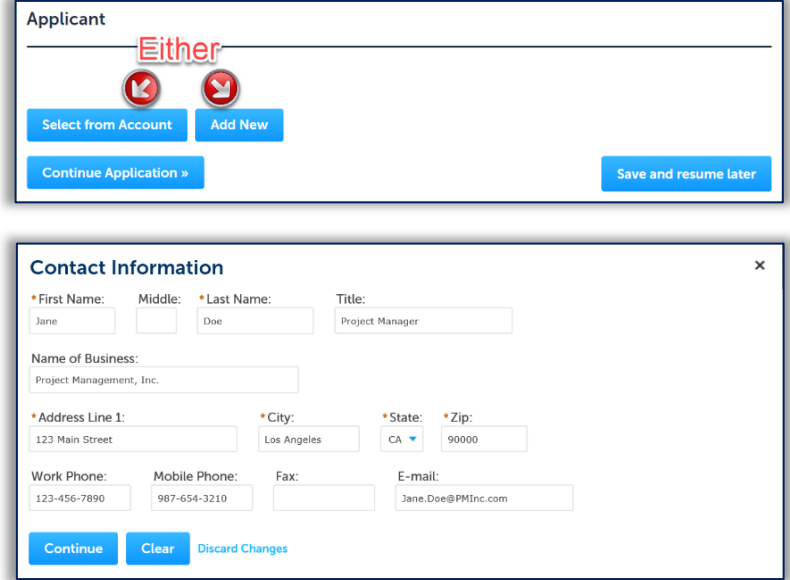

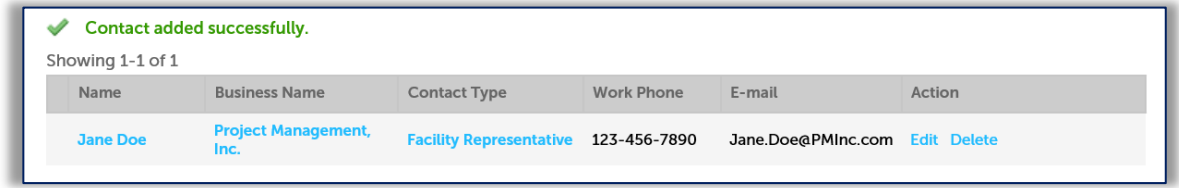

### *Step 7.* **Add Licensed Professionals (LP) to the project.**

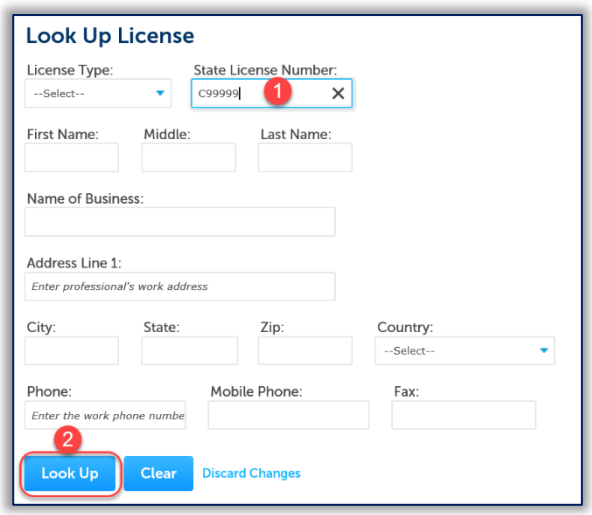

Licensed Professionals are OPTIONAL for requests to Re‐Open Closed Projects.

To add Licensed Professionals to the application, search the HCAI database for active LP records by entering at least one search criteria such as License Type, License Number, or Name. Click on the **Look Up** button to perform the search.

To obtain the best search results, limit the number of fields in the search. For instance, enter only the license number and leave all other fields empty. eCA will automatically find and add the professional to the application. If you do not know

the LP's license number, enter the license type and last name only and then click **Look Up**. The search results will return all licensed professionals with that last name. If the search returns no results, the

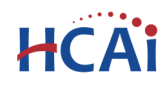

Licensed Professional is not currently in our database. Contact HCAI at eserv@hcai.ca.gov to add a new Licensed Professional to our database.

When searching by name and license type, locate the correct LP in the returned list then check the box next to their license number and click **Continue**. The LP's name, address, and other information will be automatically populated with the current information from our database.

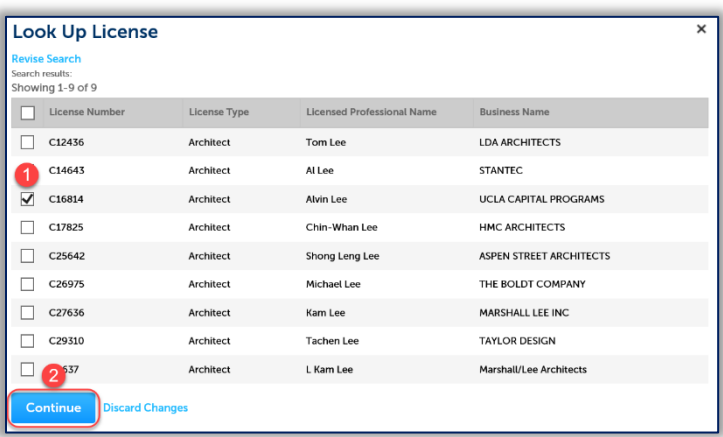

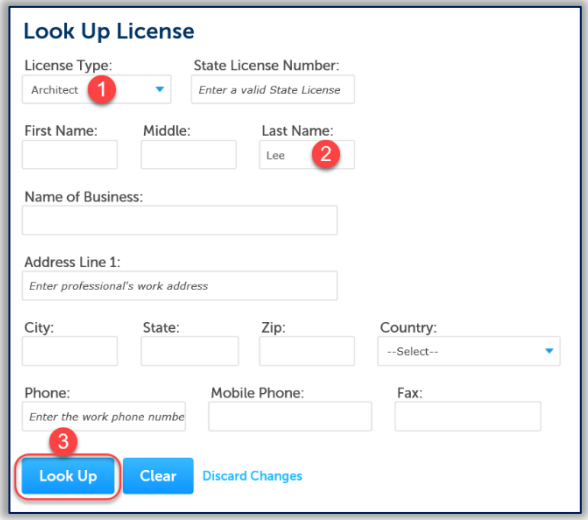

**Please verify that the information is correct**. Contact HCAI at eserv@hcai.ca.gov to update the existing Licensed Professional's information.

**Save and Close** 

To indicate which licensed professional is the 'Design Professional in Responsible Charge' of the project, click the Edit link to the right of the screen and set the "Responsible Primary (eCA)' button to **Yes**.

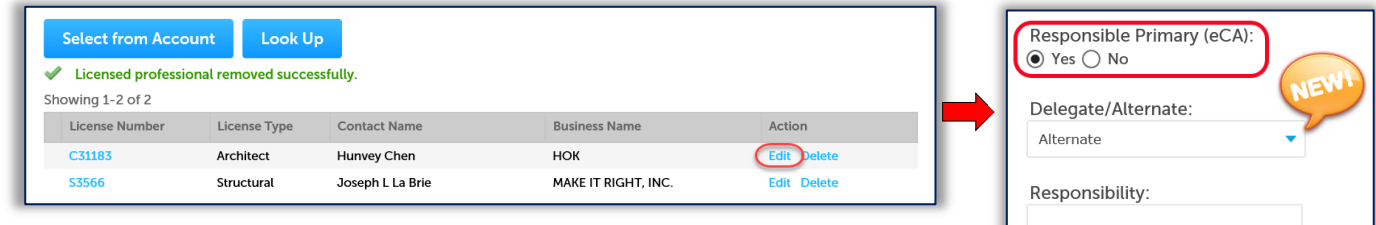

**Discard Changes** 

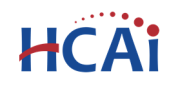

## "Equitable Healthcare Accessibility for California"

To add additional Licensed Professionals, repeat the steps above; continue these steps to add all

Licensed Professionals (Delegates and Alternates) to the project. Click the Edit link for each licensed professional to indicate his or her role on the project – Alternate or Delegate. Delegates should include the area of responsibility, such as 'Structural' or 'Anchorage & Bracing', etc.

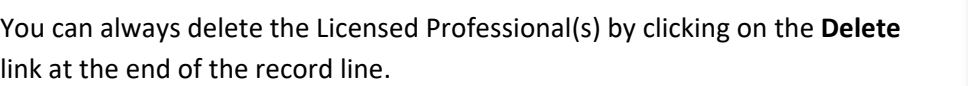

Click **Continue Application** to proceed to the next page flow screen.

#### *Step 8.* **Attachments**

Supporting documents may be uploaded and attached to the application when they are required to re‐ open the closed project and close it in compliance. For projects that were Closed in Non‐CAC Compliance, this could mean one or more Final Verified Compliance Report or a Final Costs affidavit was never submitted to HCAI. The file size can be up to 300 MB.

Start by clicking the **Add** button.

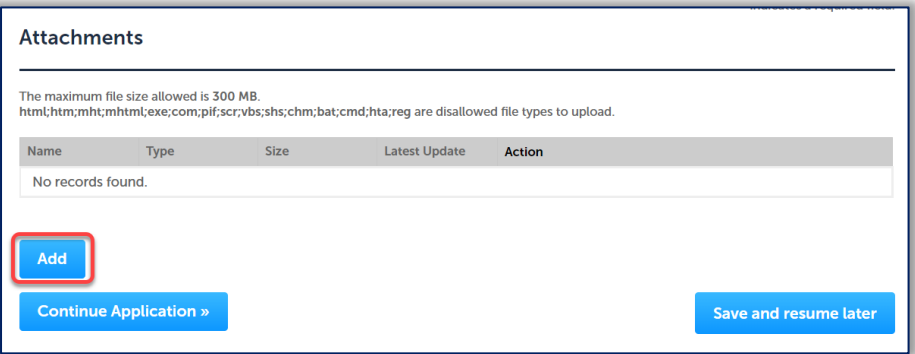

 Click the **Add** button and locate the files to upload on your computer. Select multiple files by using the 'Ctrl' button.

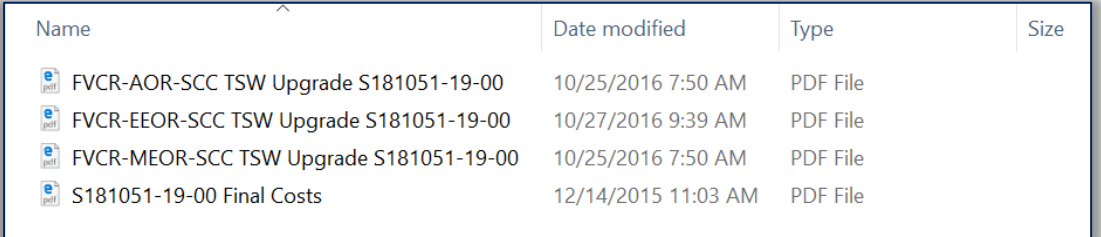

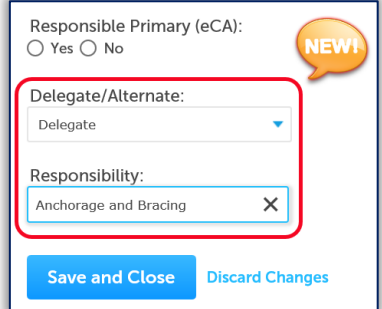

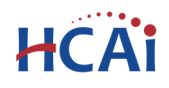

- Click the **Open** button. Files will be copied to eCA.
- When all files complete their upload the Continue button becomes available. To complete the transfer, click **Continue**.
- Complete the file description and file type information using the dropdown boxes and filling in the description fields.

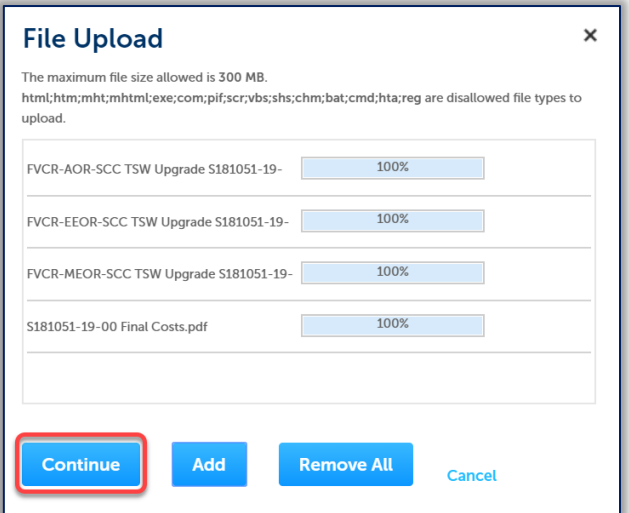

Click the **Save** button. eCA will copy the files to the HCAI database. An ackowledgement of the upload will appear at the top of the page.

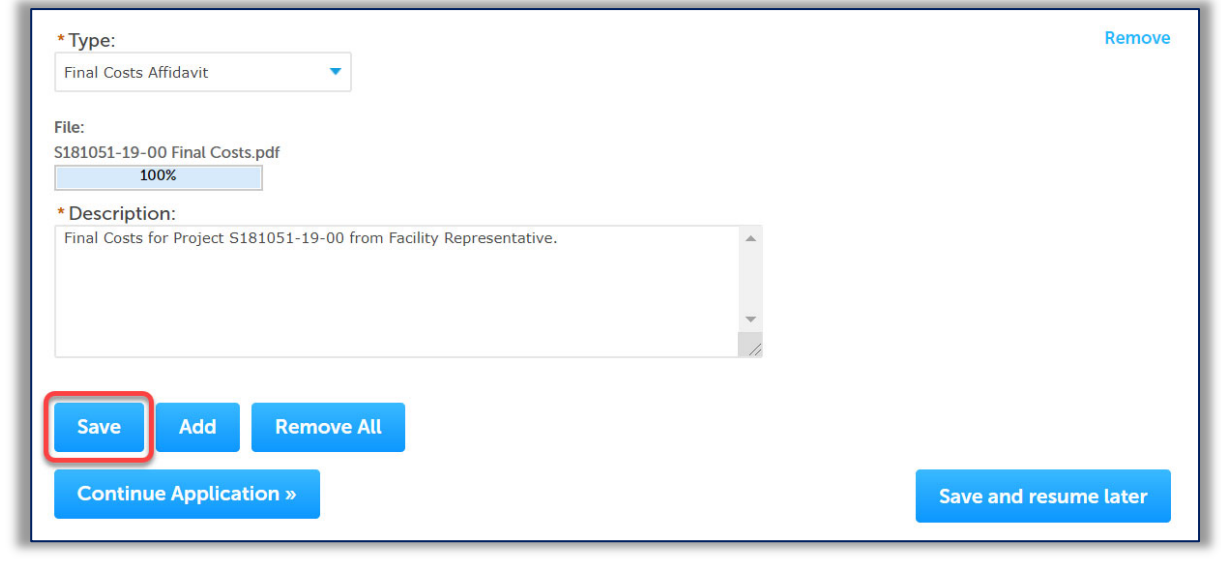

The attachment(s) has/have been successfully uploaded. It may take a few minutes before changes are reflected.

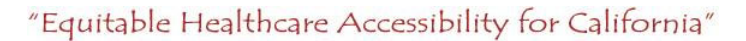

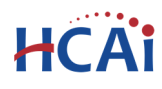

It is important that you wait to see the Actions column populate before navigating away from this page; if you continue prior to the upload completing (Actions column is blank), your files may not transfer to HCAI correctly.

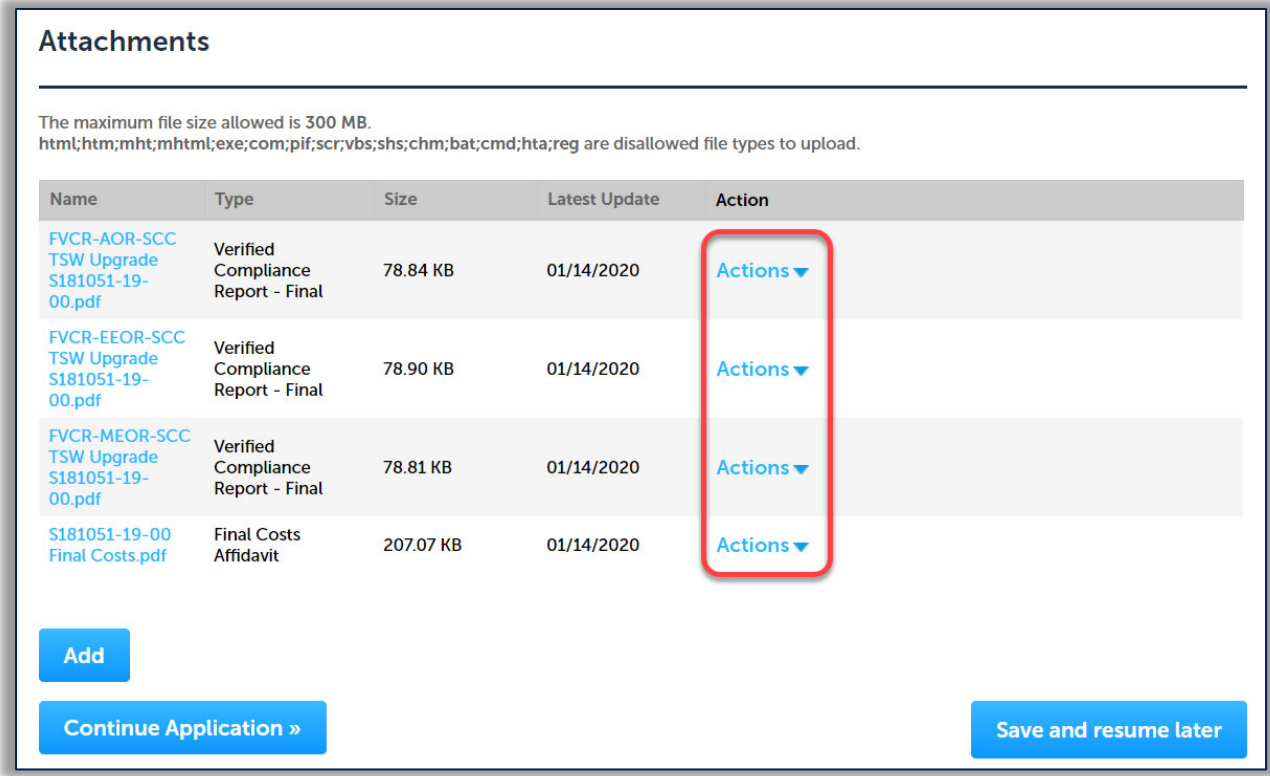

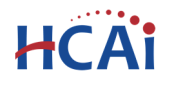

#### *Step 9.*  **Enter Facility PIN code or Save pending submittal.**

#### *Before entering the Facility PIN Code, it is recommended that you have clicked on "Save and Resume Later" at least once!*

If you are authorized by the facility and have obtained a valid Facility PIN, enter it on the screen, then click **Continue Application** button to proceed to the next page flow screen.

If you do not have a valid Facility PIN code, click the **Save and Resume Later** button to save the record.

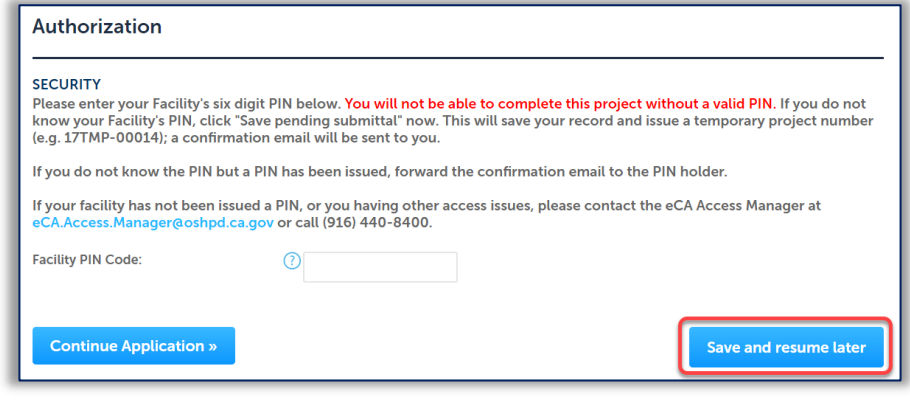

If you click the "Save and Resume Later" button, the application process stops and you will be redirected to the Project List page. eCA issues a temporary Project ID and displays the application in the Project list. You or other authorized users can "Resume Application" at a later time.

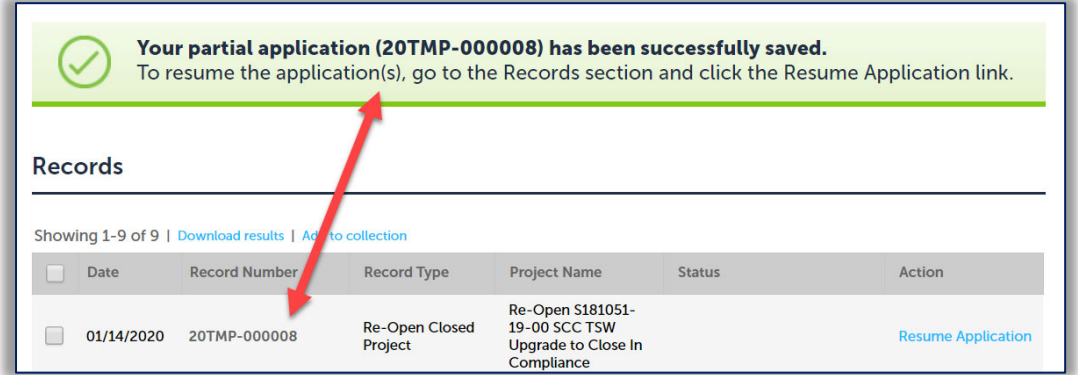

If you enter an invalid Facility PIN, eCA displays an error message at the review step and prevents you from completing the application. You may return to the Security page and re-enter the correct PIN; however, after 3 times entering an incorrect PIN, the application will be locked.

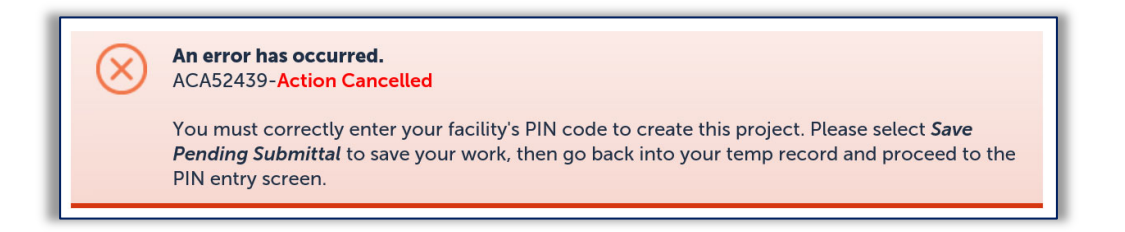

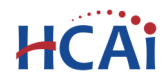

#### *Step 10.* **Select Payment Option.**

After entering a valid Facility PIN code, select one of the payment options. The description of each payment options is as follows:

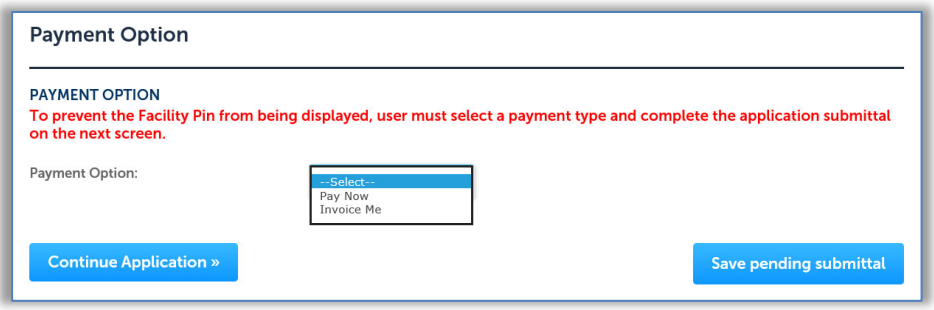

- **Invoice Me**: HCAI will mail an invoice to the facility billing address on file.
- **Pay Now**: facility intends to make an immediate online payment using a credit card on the next screen before the application is submitted.

If you do not select a payment type and proceed to complete the application, the Facility PIN will be **visible on the review page to any authorized user when the application is resumed later.** To prevent the Facility PIN from being displayed, you must complete this step by selecting a payment type and completing the application. When this step is completed, the Facility PIN is hidden from all users.

Click **Continue Application** to proceed to the next page flow screen.

#### *Step 11.* **Review the data entered and makes edits if needed.**

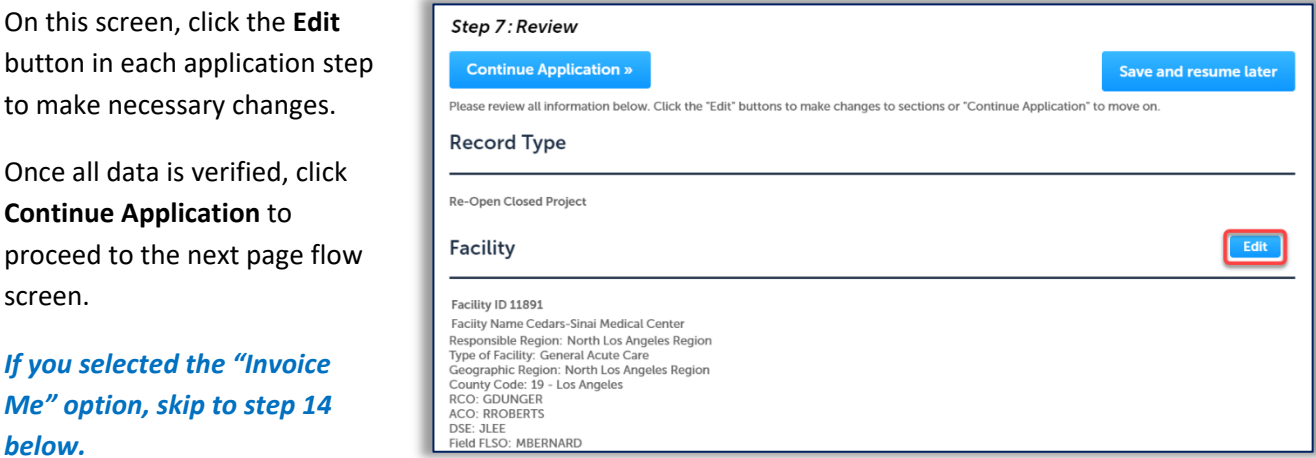

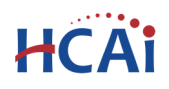

#### *Step 12.* **Pay Application Fees online.**

If you selected "Pay Now" option, this screen displays the total fees to be paid with a credit card.

Click on "Continue Application" to proceed to the payment screen.

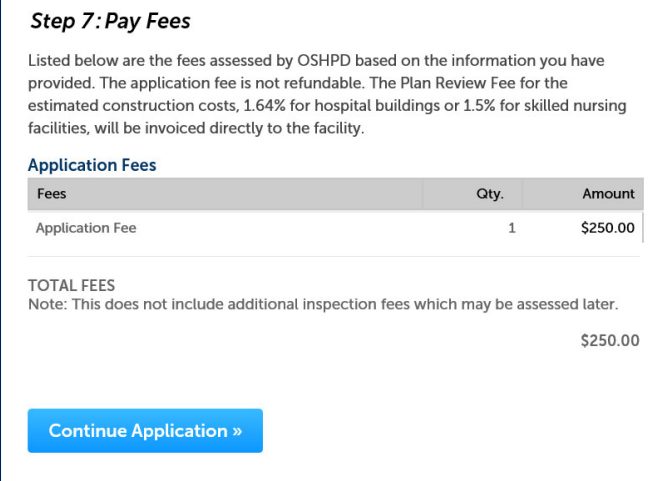

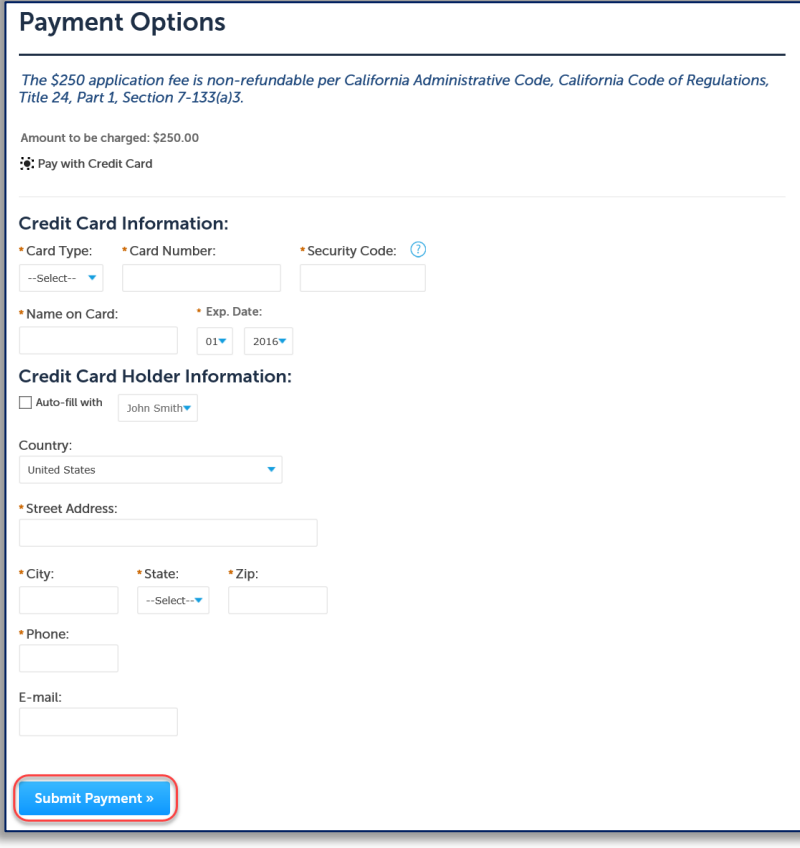

#### *Step 13.* **Submit online payment.**

On this screen, enter the accurate credit card information then click on **Submit Payment** button.

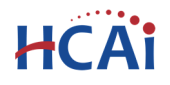

#### *Step 14.* **Record Issuance Confirmation.**

On this final screen, eCA displays a project submission confirmation including the RCP record number. You may view the detailed information about the project by clicking on **View Record Details** button.

Email confirmation is automatically sent to the Public User that started the application and to the Public User that approved the application by entering the PIN.

## **Congratulations! You have successfully submitted a Request to Re‐Open and Closed Project to HCAI!**

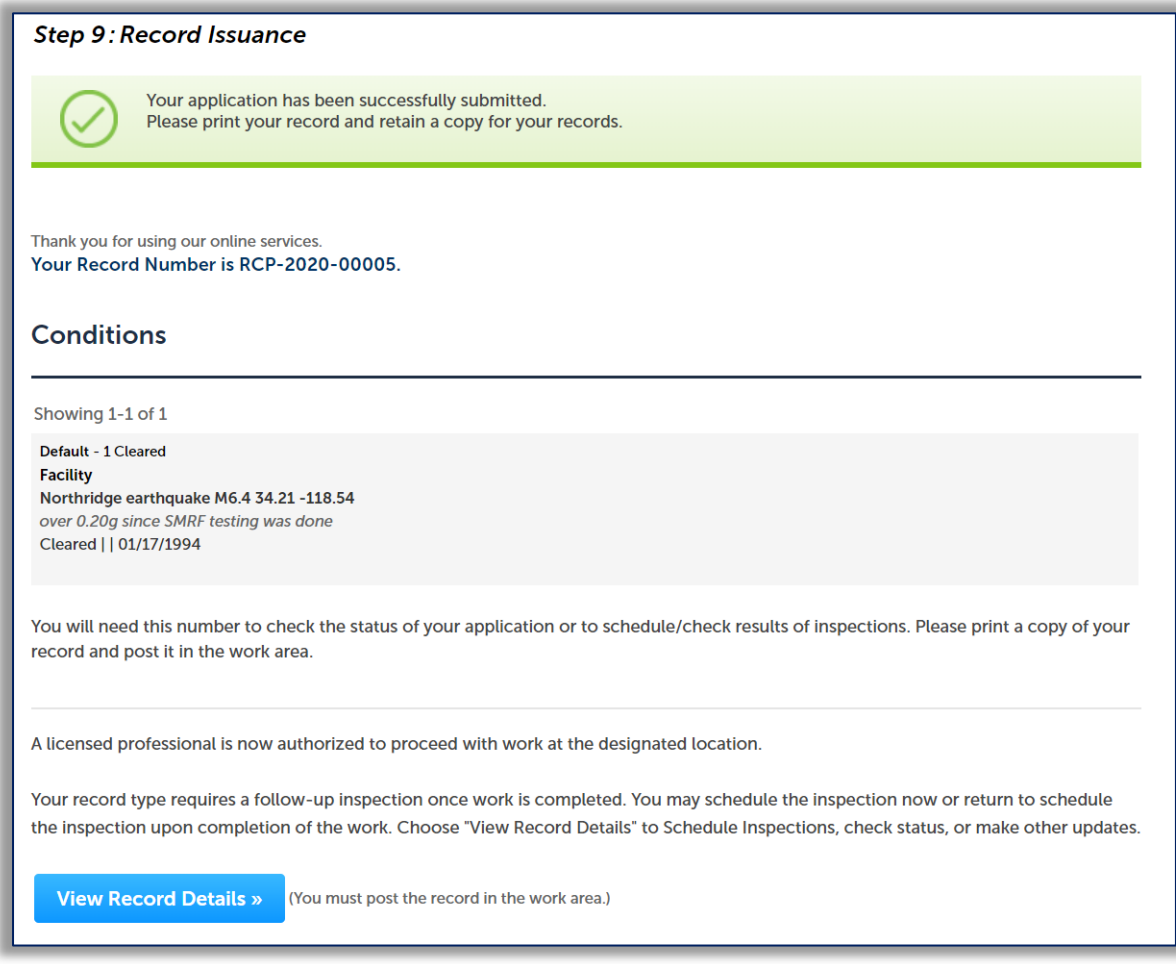